高体連登録と県大会出場認知書の記載と提出について

# 1.ダウンロードとファイルの開封

(1)ホームページよりファイルをダウンロードします。

(2)ファイルを開きます。

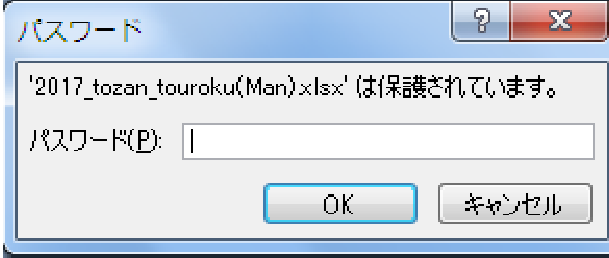

左図のようなウインドウが表示され ますのでパスワードの枠内に 半角で **t17** と入力してください。

## 2. 登録入力シートへ入力する

(1)下段のタブより「登録入力シート」を選択する。

14トリ 登録人力シート **. 都知書,県大会選手,△→少→→☆#場#著3第1等著約別★/山岳保険加入/**人力方法 / 認知書人力上の注意 / ♡ / ■

(2)学校名、学校所在地、顧問などの入力

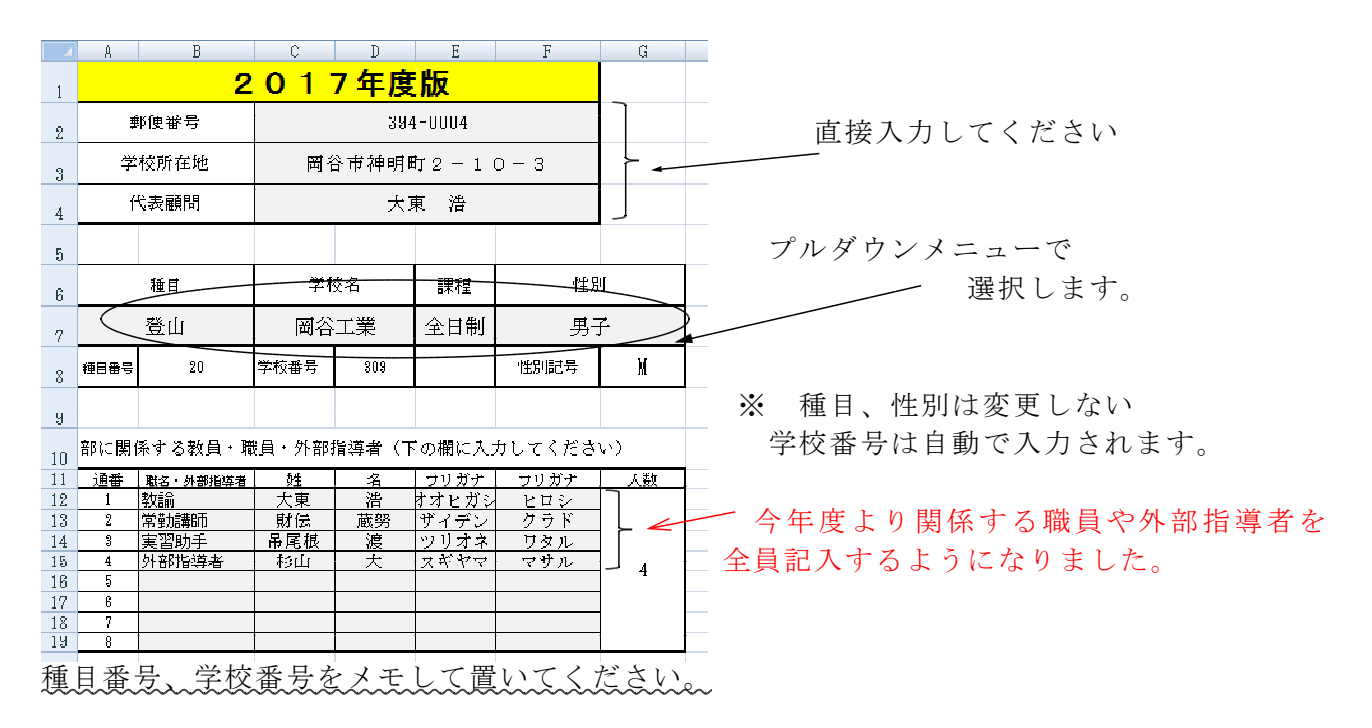

(3)登録日の入力

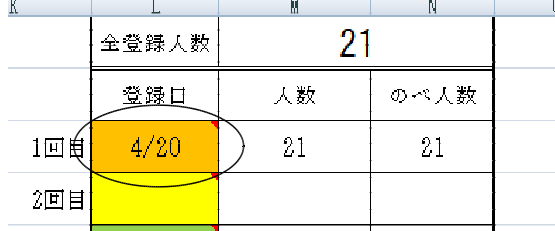

1 回目の行に登録日を入力します。 今回の登録以降、新たに登録者が発生した場合 は、2 回目以降の行に入力してください。 「人数」、「のべ人数」は自動反映されます。

(4)選手の入力

記入例に従って必要事項を入力してください。「全角」、「半角」を間違えないように お願いします。

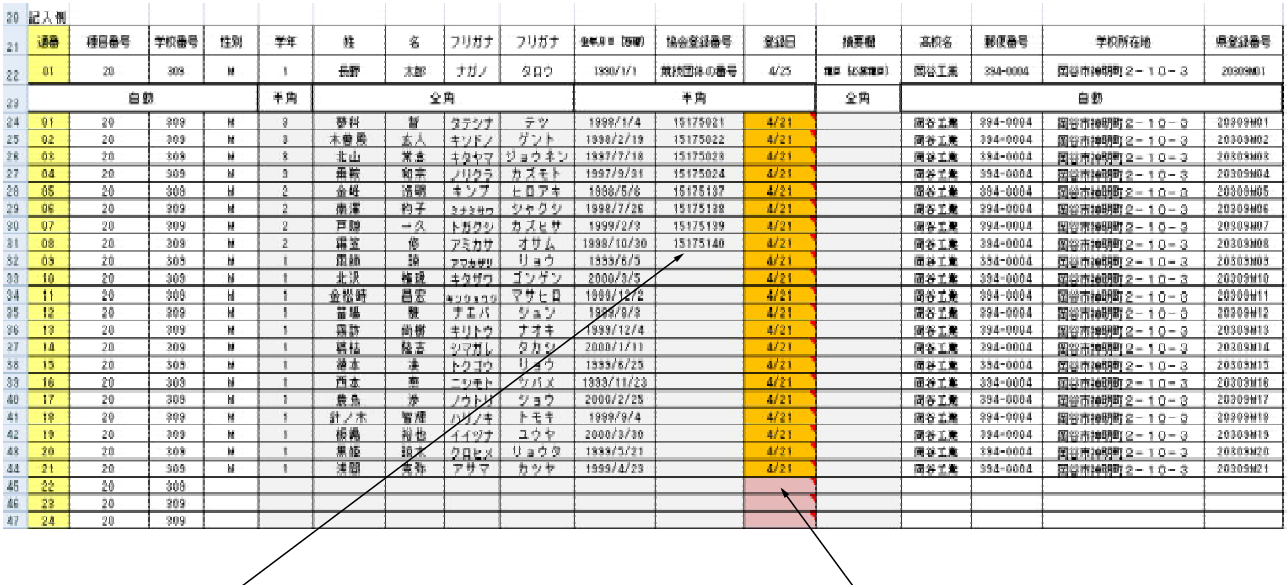

② 登録日は

第 1 回目の日にちを入力する。

① 協会登録番号は、日山協の登録番号を記載してく ださい。

2月までに登録済みの者は、日山協のHPより 閲覧・確認できるかもしれません。(IDが必要) 昨年度登録者 (2016年登録者)は 4月13日時点 で反映されていませんでした。新入部員も含めて、 確認できない場合は、空欄にしてください。

※ 4/18 までに申請が済んでいることが条件です。

3. 認知書シートへ入力する

(1)下段のタブより「認知書シート」を選択する。

■各缺入力シート ●数H書/県大会選手/●シーハイHHはHPANT(EPIXXHD/山岳保険加入/入力方法/認知書入力上の注意/

(2)監督、コーチ、学校長などの記載

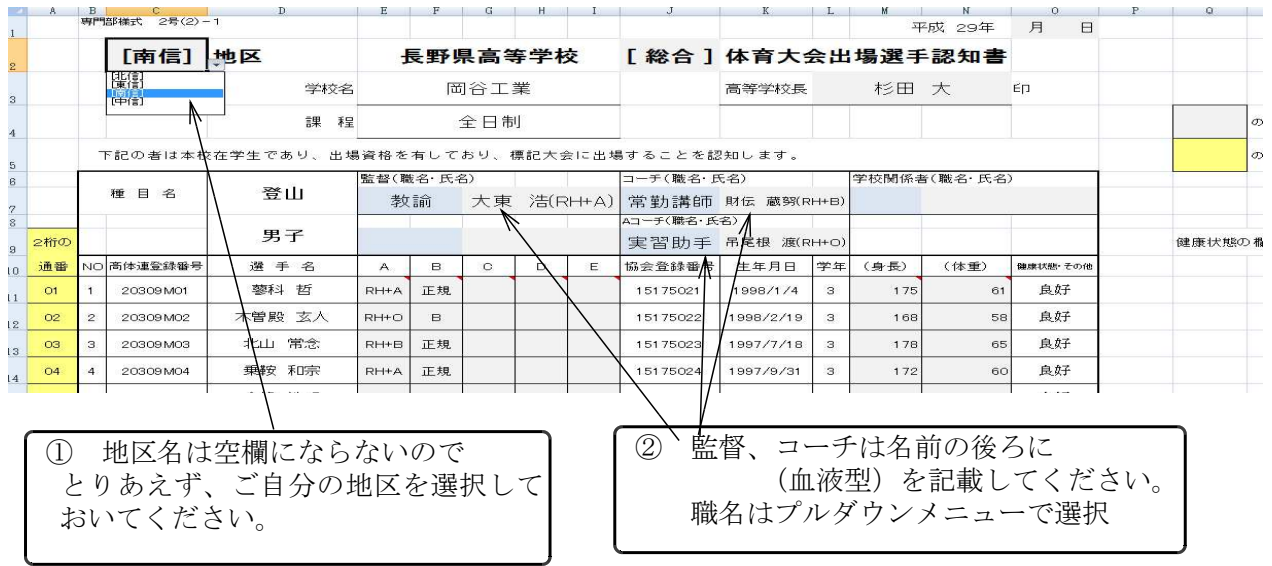

### (3)選手の入力

A列の「2桁の通番」へ数字を入力します。 「登録入力シート」の「通番」と対応してい ますので、

- 01 → 蓼科 哲
- 02 → 木曽殿 玄人
- 03 → 北山 常念

というように、数字を入れると

- ・高体連登録番号
- ・選手名
- ・協会登録番号
- ・生年月日
- ・学年
- ・健康状態、その他

が自動的に反映されて出てきます。

入力の方法は、以下のどちらでもかまいません。

<パターン1>

上から順番に「正規チーム」、「Bチーム」

「Cチーム」、「Dチーム」、「Eチーム」などの 順番に選手を配置する。 オブザーバーはそれらの後ろに付ける。

<パターン2>

通番の順番に上から配置する。 (このマニュアルではパターン 2 で表示しています。)

(4)血液型の入力

Aの項目に 血液型を記載してください。  $R$ H+A、RH-Bなど

(5)チームの編成

Bの項目に 以下の例に従って入力してください。

正規チーム → 正規 Bチーム → B (全角、半角どちらでもOK ただし大文字で)  $C \neq -\Delta$   $\rightarrow$   $C$   $\qquad \qquad \blacksquare$  $D$ チーム →  $D$  //  $E$ チーム → E  $\qquad \qquad$  // オブザーバー → オブ(全角、半角どちらでもOK)

(6)身長、体重、健康状態の記載 該当する項目に入力 健康状態は自動で表示されますが、必要に応じて変更できます。

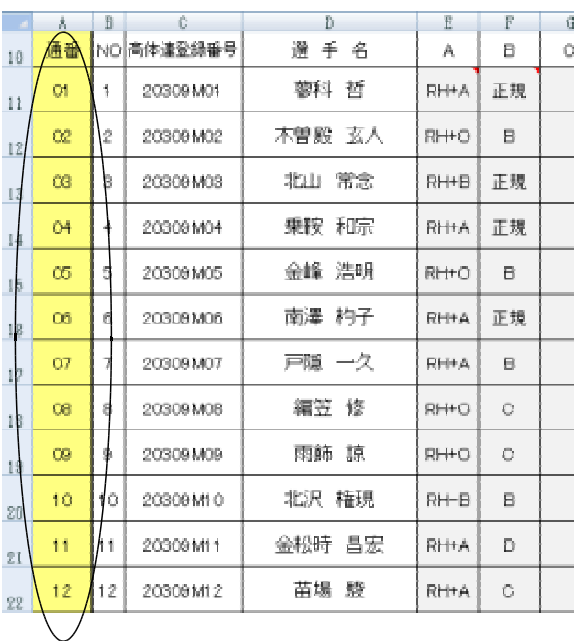

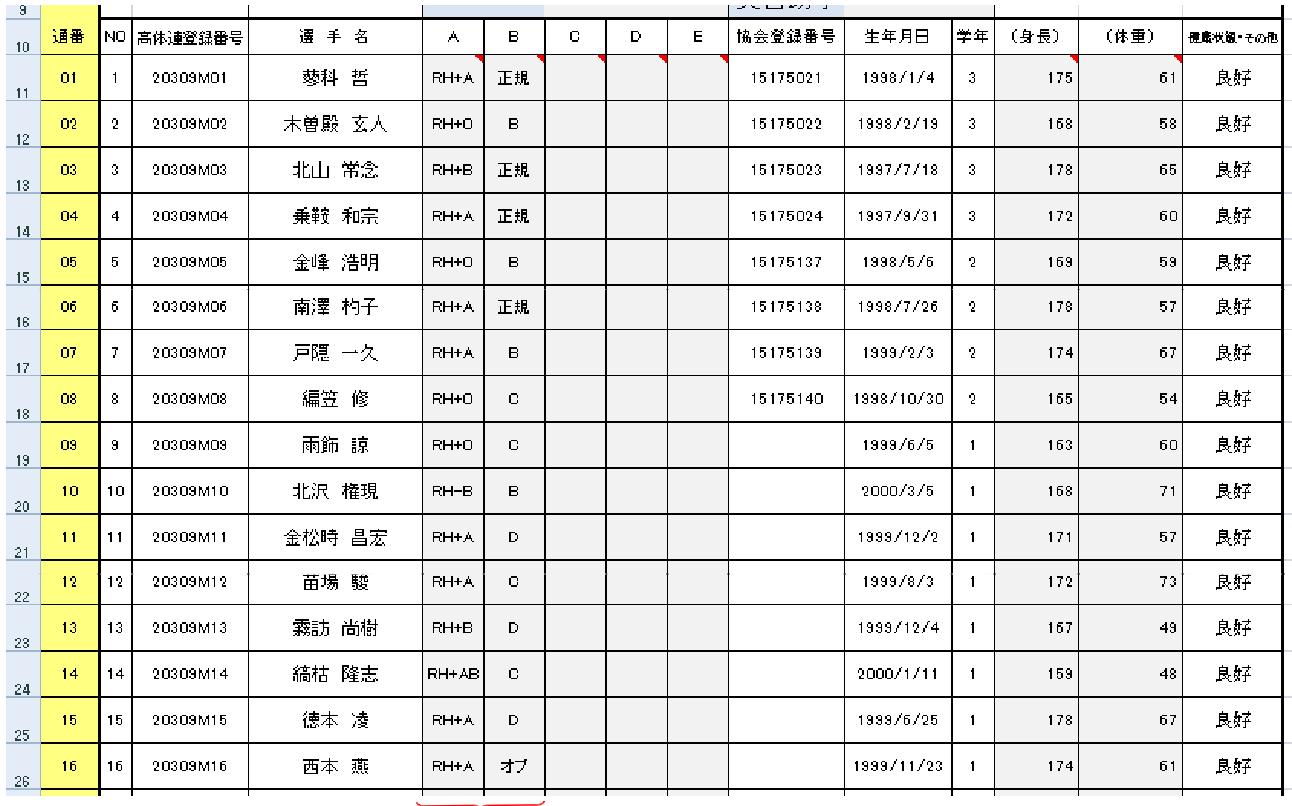

# 間違いの無いように正確に入力してください。

# 4.県大会選手シートの確認

(1)下段のタブより「県大会選手」を選択する。

<mark>/インターハイHR集岩名演(宇報別)/山岳保険加入</mark>/入力方法/設知書入力上の注意/ 合録入力シー 42知書 県大会選手

(2)シートの表示を確認する。

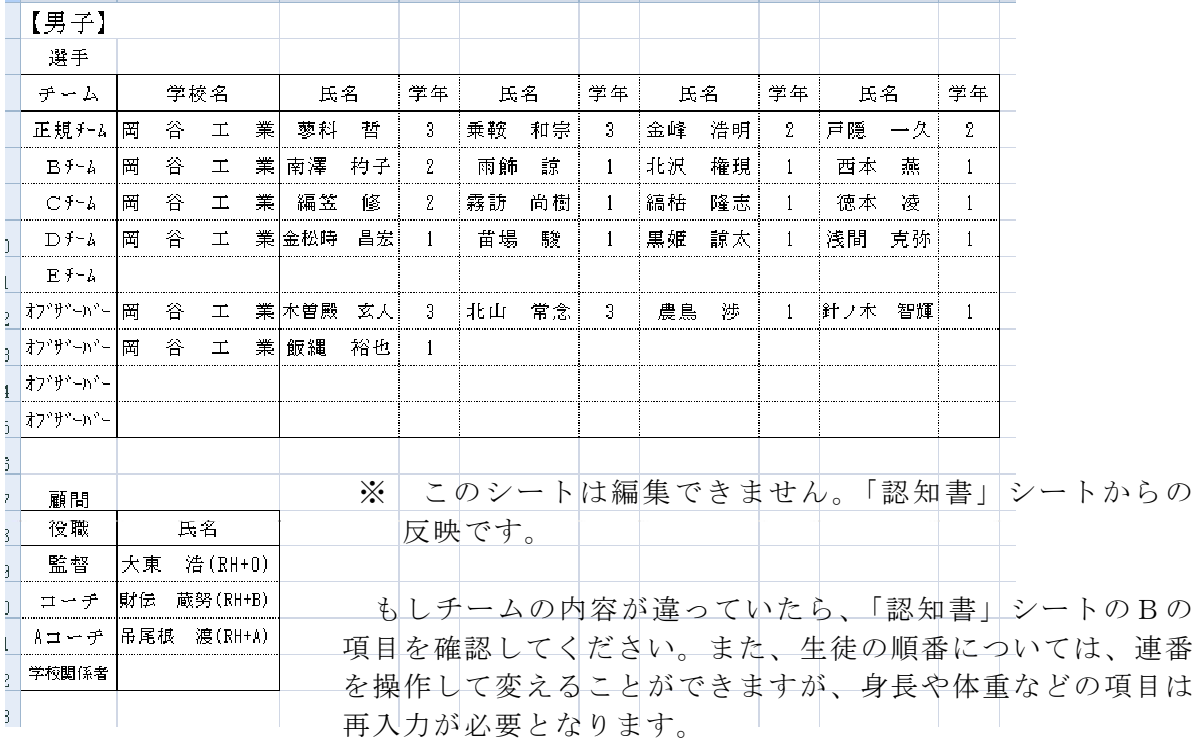

## 5. 山岳保険加入申込用紙の記入について

※ このシートは、日本山岳協会など年間を通じて山岳保険(遭難救助や捜索に対する保険) に加入していない顧問及び生徒に関して記載します。

(1)下段のタブより「山岳保険加入」を選択する。

●登録入力シート、参知書、県大会選手、インターハイポーティングセンタボリス山に /認知書入力上の注意 / 入力方法

- (2) 該当地区をプルダウンメニューで選択します。
- (3)対象となる顧問(職員)のみ氏名、フリガナ、性別、生年月日、住所を入力します。 区分はプルダウンメニューより選択してください。学校名は自動的に表示されます。
- (4)対象となる生徒は、登録入力シートで入力した順番の「連番」を A 列に入力してく ださい。 必要事項が自動的に反映されますが、住所については入力してください。 また、区分もプルダウンメニューより選択してください。

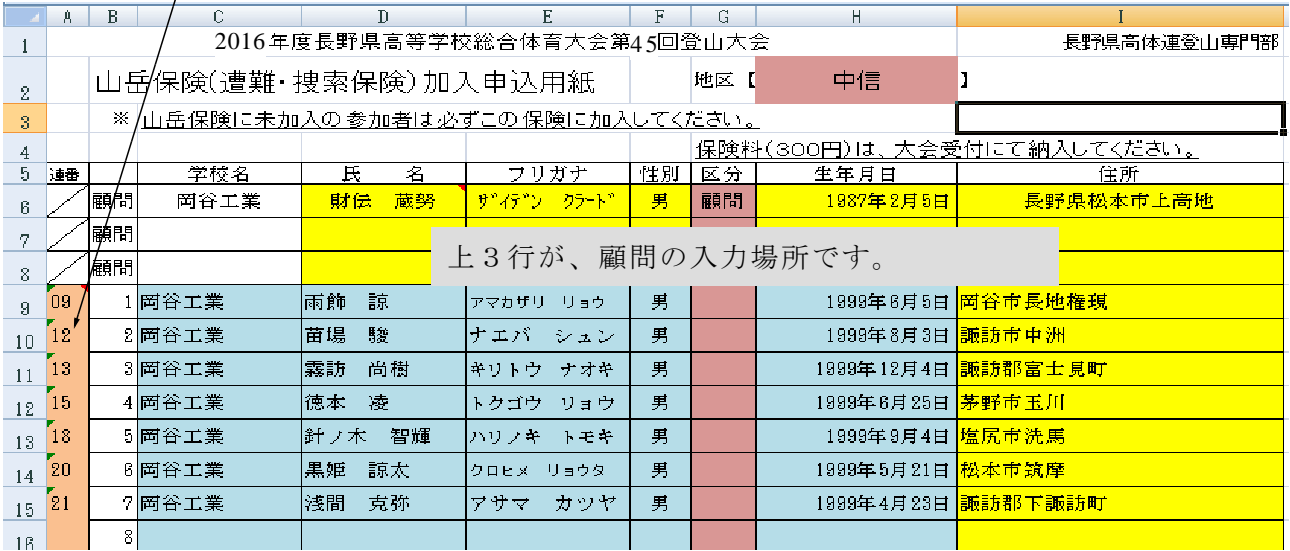

# 6.ファイルの保存

下記のようにファイル名を付け一端ご自分のパソコンに保存してから

専門委員長(蟻ヶ崎高校 浮須先生)までメール添付で送るとともに、認知書をプリントア ウトして送付してください。

ダウンロード後のファイル名(男子用)は 2017 tozanntouroku(Man).xlsx となっています。 また、女子用は 2017 tozanntouroku (Female).xlsx となっています。 以下のように名前を付 け直してください。

> 学校番号·学校名(登山競技)男 2017 高体連登録.xlsx 女  $\downarrow$

例) 309·岡谷工業 (登山競技) 男 2017 高体連登録.xlsx 309·岡谷工業(登山競技) 女 2017 高体連登録.xlsx

締切 5月11日(木)必着

送付先 〒 399-4117 駒ヶ根市赤穂 11041-4 赤穂高等学校内 長野県高体連登山専門委員長 池迫 一行 TEL(0265)82-3221 FAX  $(0265)81-1251$ E-mail ikesako@nagano-c.ed.jp

高体連登山専門部 IT担当 岡谷工業高等学校 〒 394-0004 岡谷市神明町  $2-1$  0-3 TEL(0266)22-2847 FAX(0266)21-1005 丸山 真明 E-mail marunao@nagano-c.ed.jp